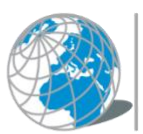

UNIVERSITÀ TELEMATICA<br>INTERNAZIONALE UNINETTUNO

# **GUIDA INTRODUTTIVA** PER NAVIGARE NEL **METAVERSO UNINETTUNO**

Dal tuo<br>computer

Dal tuo<br>smartphone

Dal tuo<br>Visore 3D

# *Guida Introduttiva per Navigare nel Metaverso di UNINETTUNO*

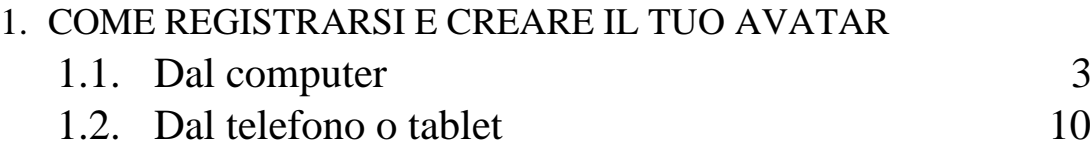

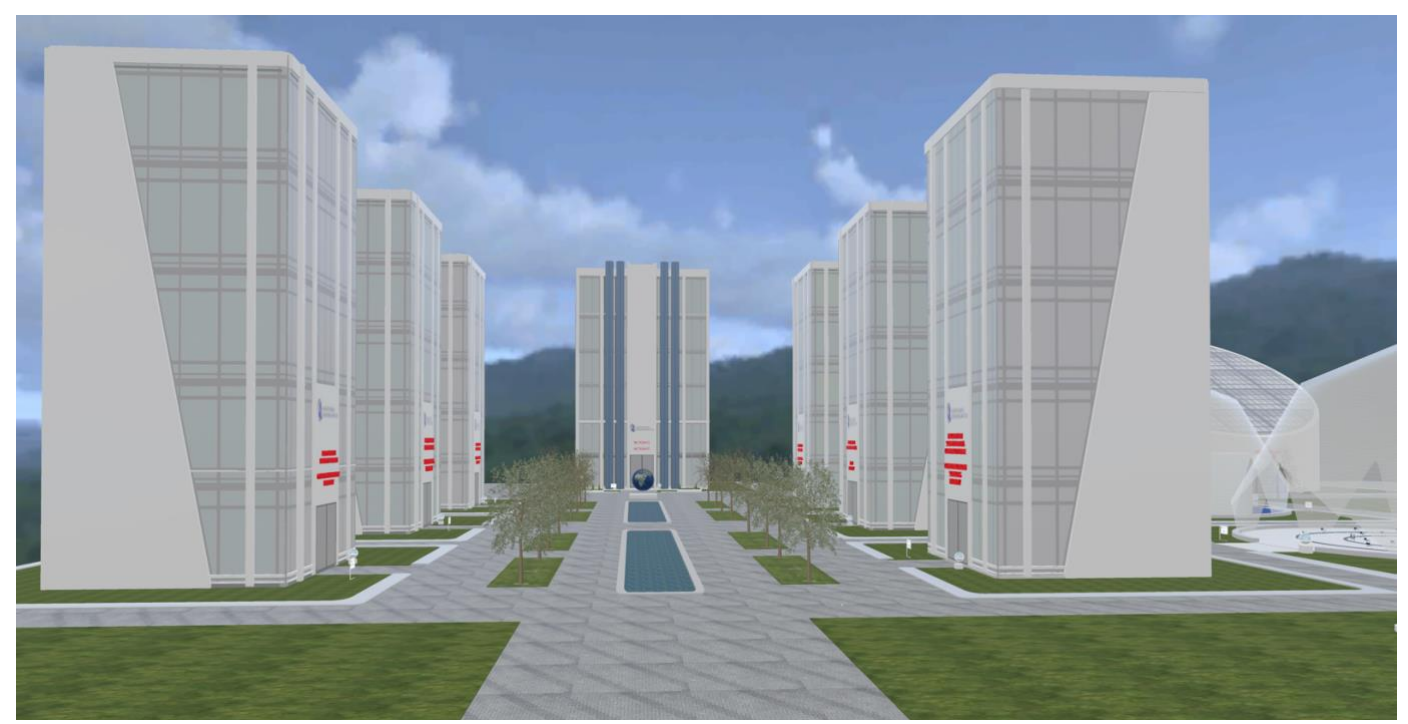

*Metaverso Università Telematica Internazionale UNINETTUNO*

## **1.1 Come registrarsi (login) dal Computer**

Per poter entrare nel campo virtuale di UNINETTUNO dal computer non serve installare un applicazione basta andare sul tuo browser (Google Chrome, Opera, Firefox …) e scrivere <https://www.spatial.io/>per entrare nel portale si **Spatial.io**

#### **Registrarsi**

**1.1.1** Ti troverai ad una schermata come questa e la prima cosa da fare per registrarsi è cliccare sul tasto **Log In** in alto a destra *(Figura 1)*

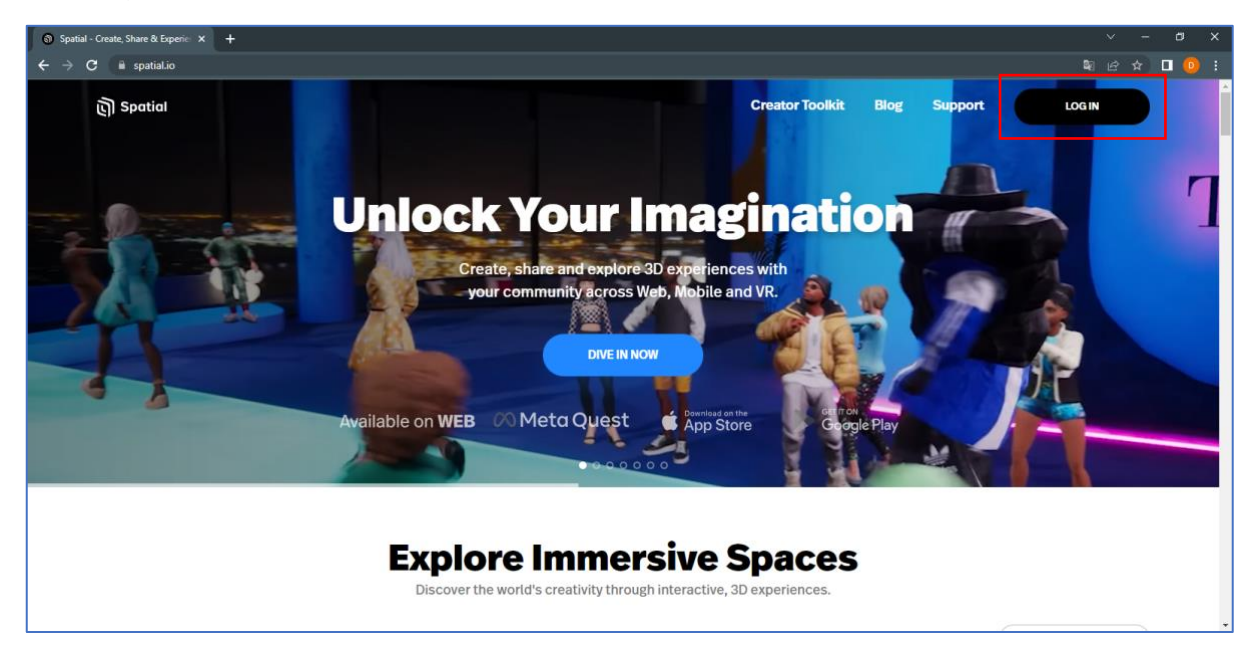

*Figura 1*

Cliccato il tasto **"Log In"** si aprirà una finestra al centro dello schermo, l'utente/studente dovrà selezionare la modalità per accedere alla piattaforma di Spatial: scegli **Google** ed inserisci le credenziali della università **nome.cognome@uninettunouniversity.net** *(Figura 2)*

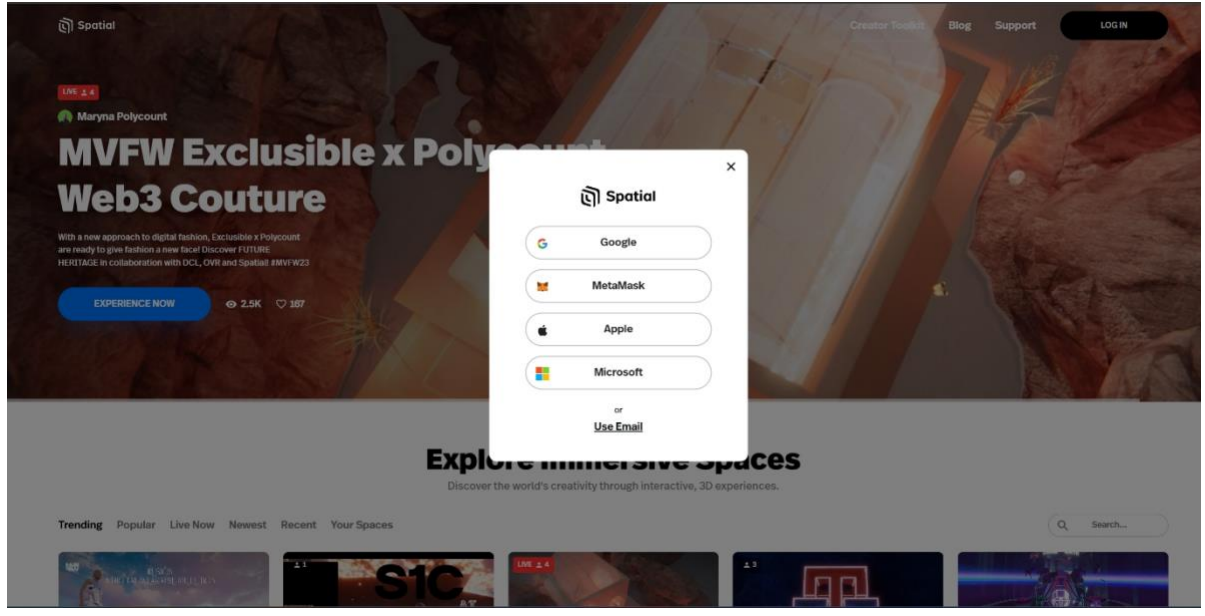

*Figura 2*

**1.1.2** Accettare i termini di servizio, (fare clic sulla seconda casella) e cliccare sulla freccia blu, *(figura 3)*

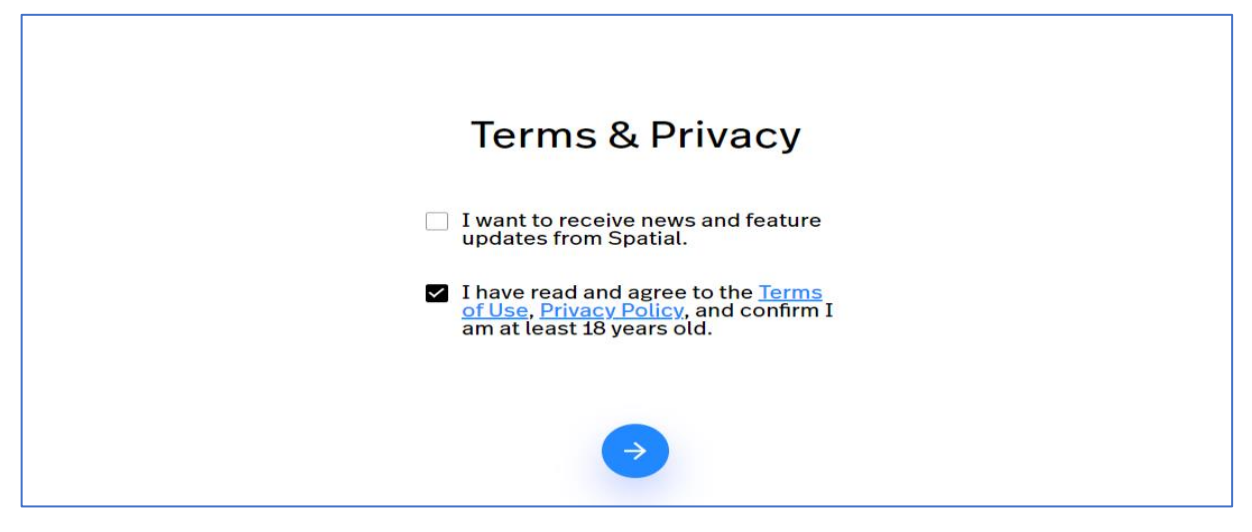

 *figura 3* 

il sistema richiede di dare un nome al tuo Avatar (inserire il vostro **vero Nome e Cognome**) fatto questo cliccate sulla freccia blu *(figura 4)* per andare avanti

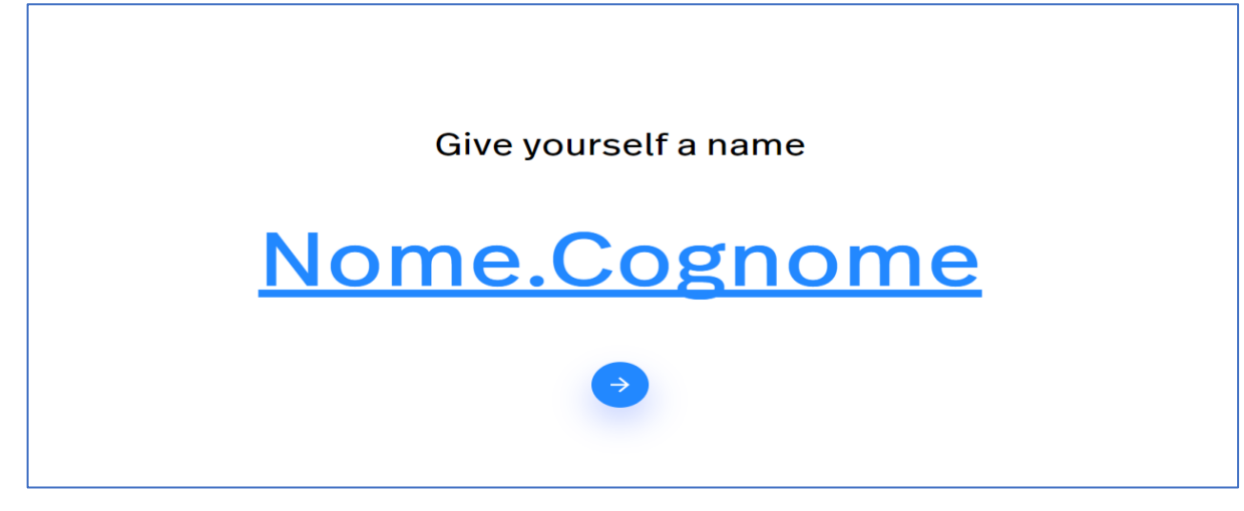

 *Figura 4* 

## **1.1.3 Creare il tuo Avatar**

Una volta iscritto e accettato le loro condizioni, **Spatial.io** ti porta nella tua home, inizialmente la stessa per tutti gli iscritti, nel senso che sei proprio in una casa col giardino.

Qui l'utente/studente potra personalizzare il suo avatar

Il sistema ti offre due opzioni:

- 1- Creare un avatar con il vostro vero volto
- 2- Creare un avatar che vi rappresenta

#### **1- Creare un avatar con il vostro vero volto**

Cliccare su pulsante **generate head** (a destra in basso) **si apre una finestra** e cliccando sul simbolo della macchinetta fotografica, puoi scattare una foto del tuo viso.

Nel caso che non abbiate una webcam sul vostro computer cliccare su **upload foto** per caricare una foto del vostro viso (*figura 5)*

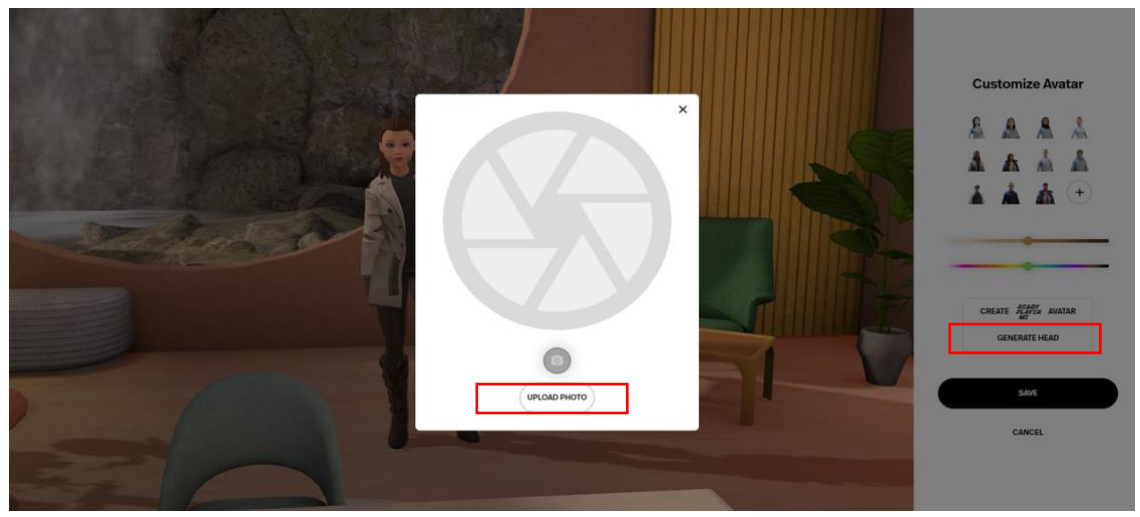

*Figura 5*

#### **2- Creare un avatar che vi rappresenta**

Se invece vuoi creare il tuo Avatar personalizzato, clicca sul pulsante **create avatar**, si aprirà una finestra, quindi scegliere il sesso dell'avatar

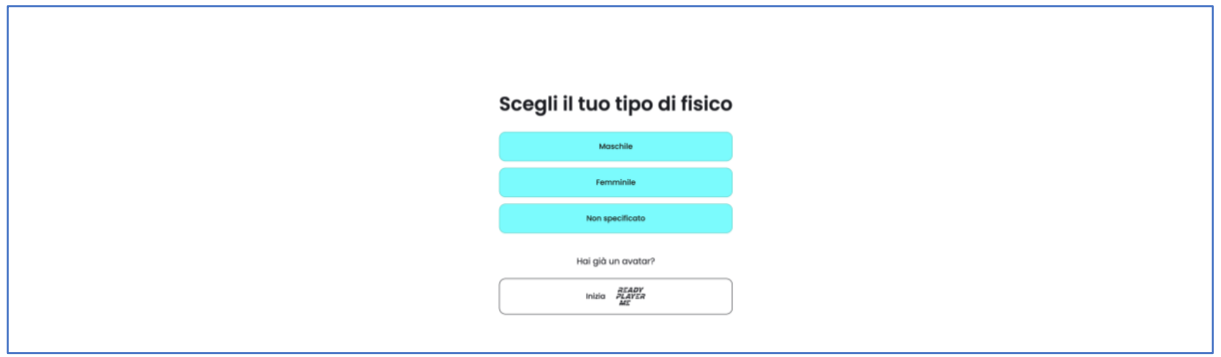

*Figura 6*

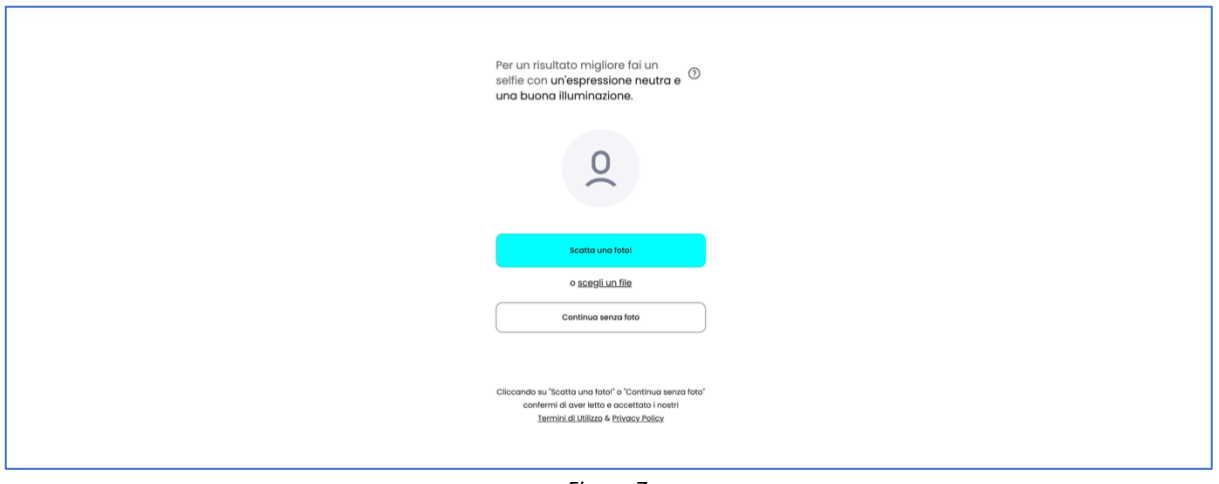

*Figura 7*

La finestra si aggiorna e chiede di caricare una vostra foto, se si carica una foto l'avatar sarà creato simile a voi, si può anche procedere senza foto per personalizzare l'avatar da zero (*figura 8)*

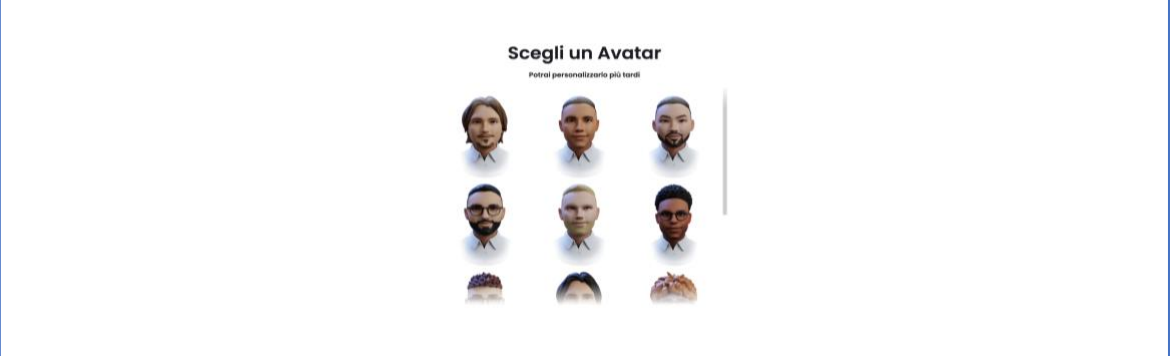

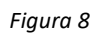

Se hai deciso di non utilizzare una foto caricata allora il sistema ti chiederà di scegliere un avatar base da personalizzare Puoi decidere dai capelli, al viso, ai vestiti … *(figura 9)*

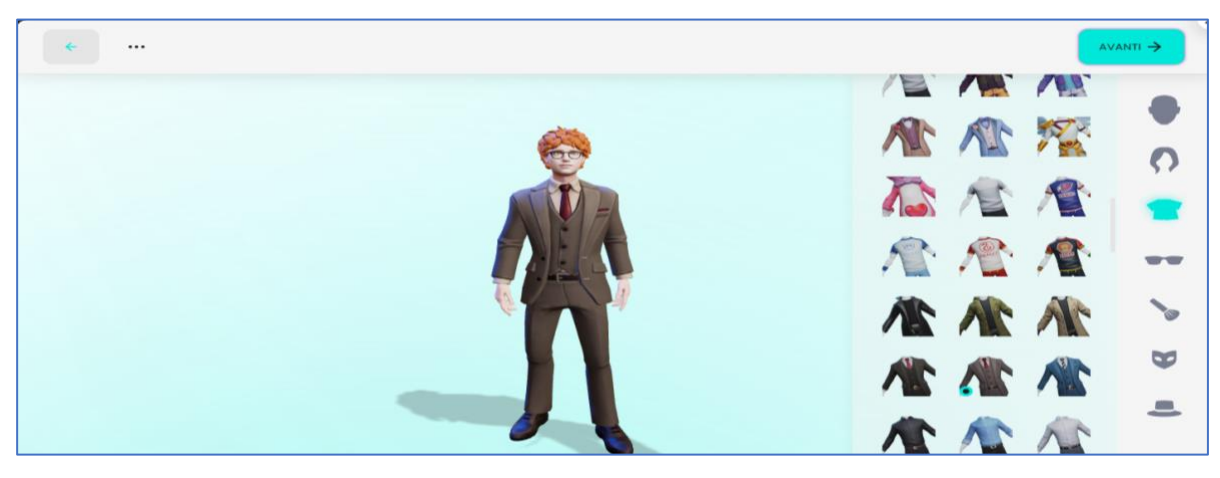

*Figura 9*

Creato il tuo Avatar clicca su "**avanti**" e l'avatar si carica. L'utente / studente può personalizzare e cambiare il suo avatar in ogni momento, cliccando sulla propria foto in basso a destra, si apre una finestra e fare click su **"edit avatar"** *(figura 10)*

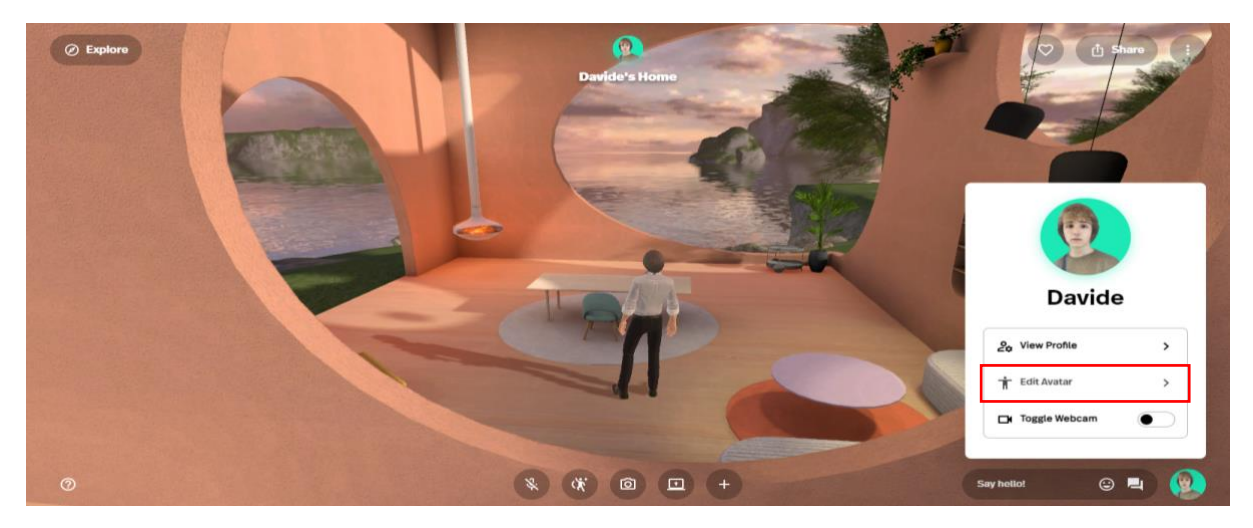

*Figura 10*

Per poter **esplorare** i vari ambienti creati su **Spatial.io** devi prima di tutto uscire dalla tua stanza. In alto a sinistra clicca sul pulsante "**Explore**" Appena cliccato apparirà un nuovo pulsante "**Leave**" quindi cliccarci di nuovo (*figura 11 –12)*

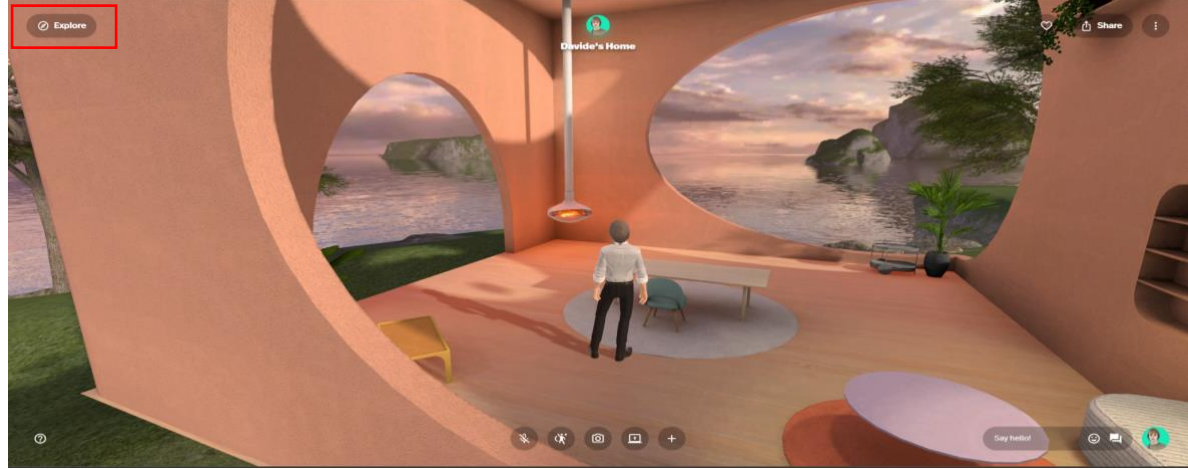

*Figura 11*

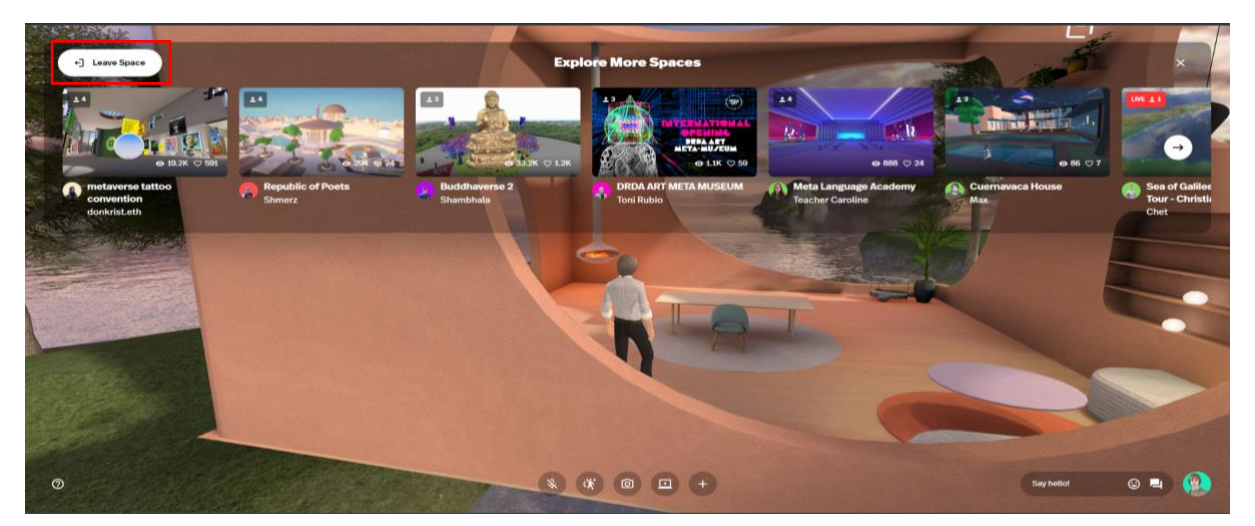

*Figura 12*

## **1.1.4 Teletrasportarsi nel Metaverso di UNINETTUNO**

Adesso ti trovi sulla pagina web di **Spatial.io** dove trovi **una lente d'ingrandimento e la scritta "Search"** 

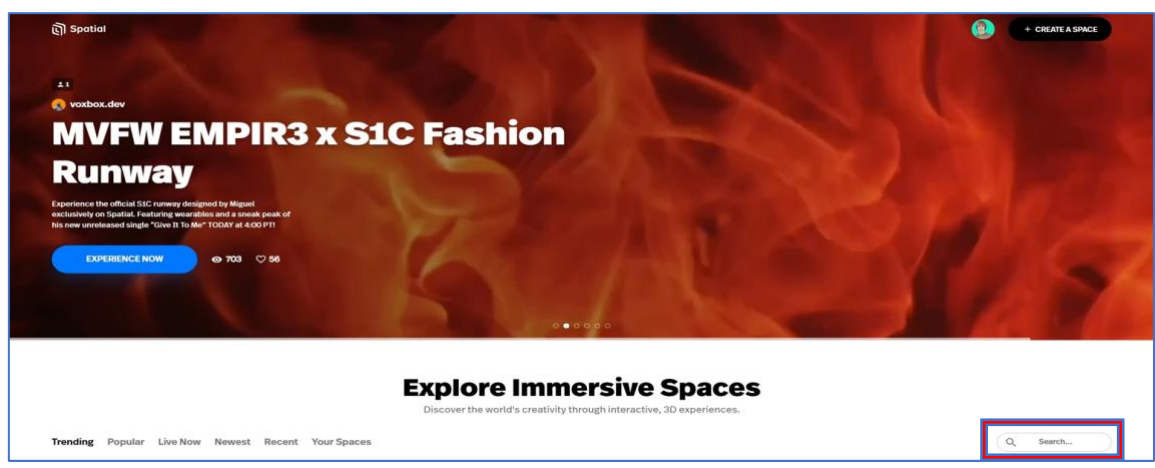

*Figura 13*

La, puoi scrivere la parola " **UNINETTUNO**" *(Figura 13*). Subito dopo si apre una pagina con tutti gli ambienti che contengono la parola UNINETTUNO. Selezionare **UNINETTUNO-Aula Virtuale**  *(Figura 14)*

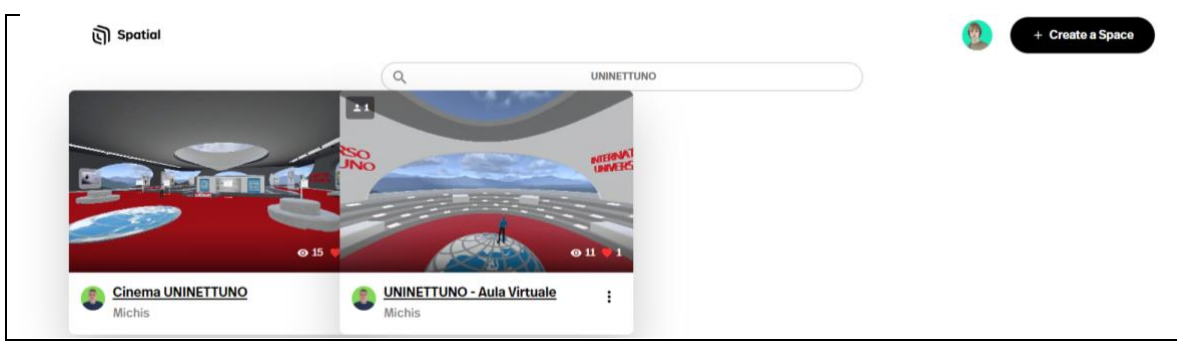

*Figura 14*

## **1.1.5 Come Muoversi**

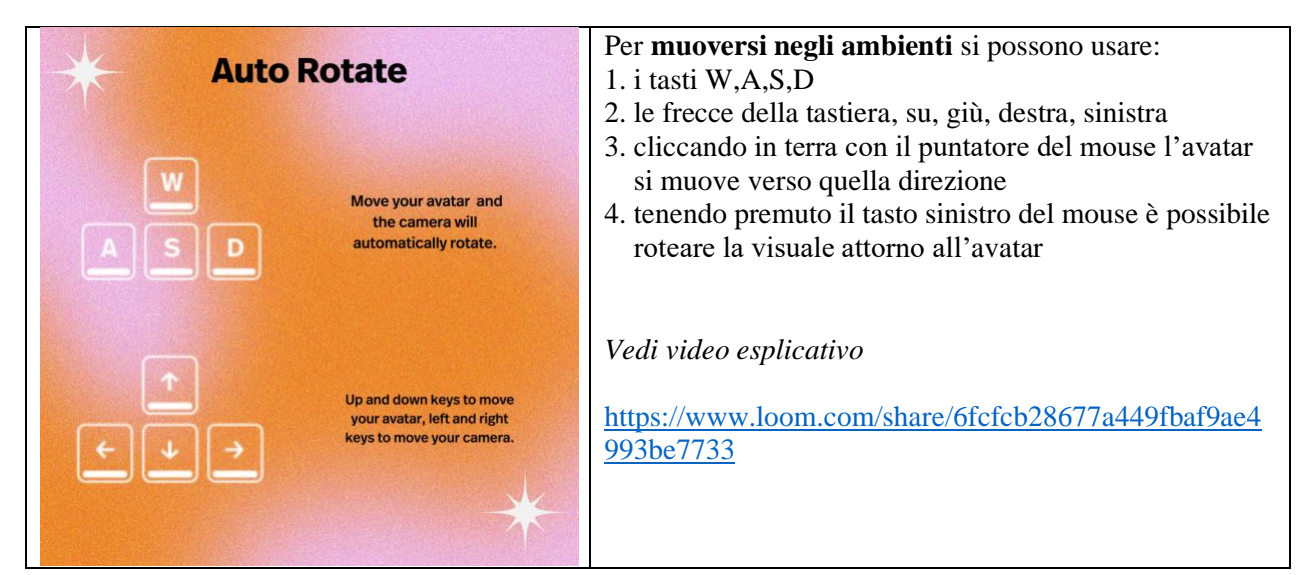

## **UNINETTUNO - Aula Virtuale**

Nell'Aula Virtuale di UNINETTUNO, troverete un anfiteatro con varie sedute. Posizionate il vostro puntatore sopra una seduta, immediatamente comparirà un **simbolo verde sul sedile**, cliccandoci sopra con il mouse l'avatar si può sedere, (*figura 15*)

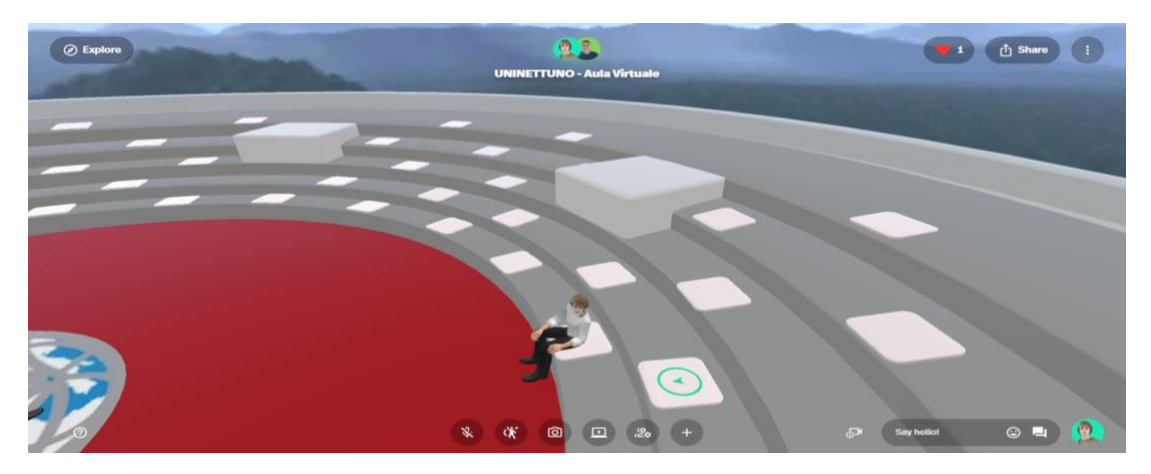

*Figura 15*

## **1.1.6 Come Parlare**

Per parlare fare click sul primo pulsante (*vedi 1 figura 16*) - Simbolo di un microfono-

**Chiudere il microfono dopo un intervento:** è importante ricordarsi che dopo la fine della conversazione di **chiudere il proprio microfono**, basta cliccare nuovamente sul pulsante microfono

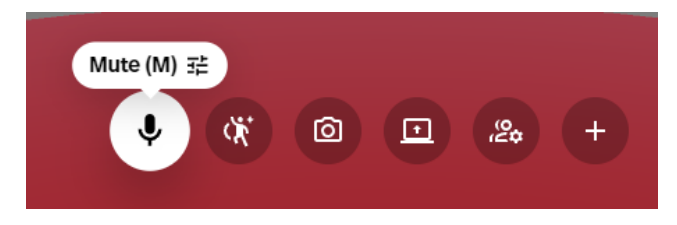

## **1.1.7 Come scrivere sulla chat**

Per c**hattare** basta cliccare sulla barra in basso a destra (*vedi 3 figura 16*) e si apre una chat dove puoi scrivere, i messaggi verranno visualizzati da tutti quelli che stanno in questa stanza. Per **cancellare un tuo messaggio** chat inviato per errore basta cliccare in alto a destra del messaggio e scegliere **delete**

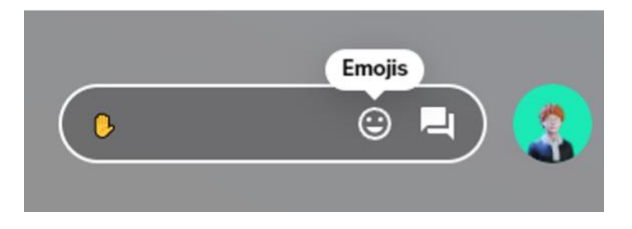

## **1.1.8 Come attivare la webcam**

Per avviare la webcam invece andate in basso a destra, cliccare sulla propria immagine profilo, ed attivare **"toggle webcam"** (*vedi 2 figura 16)*

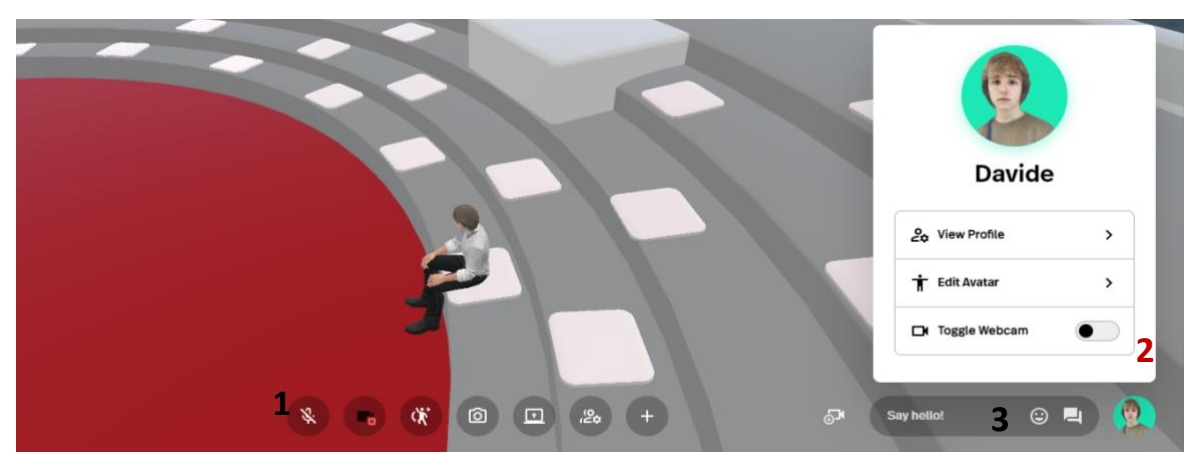

*Figura 16*

**Importante:** Accettare eventuali notifiche per dare il permesso a **Spatial.io** di utilizzare webcam e microfono, tali notifiche possono apparire al primo utilizzo appena si clicca sui pulsanti, spesso le notifiche appaiono in alto a sinistra, fare click su "**Accetta**" o "**Allow**" (*Figura 17)*

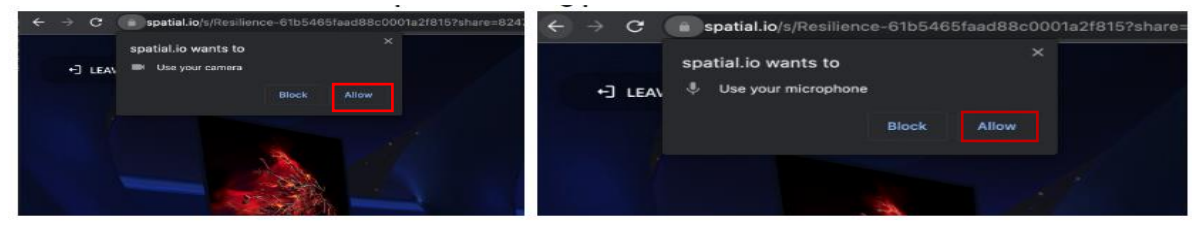

*Figura 17*

### **1.1.10 Alzare la mano:**

Per chiedere la parola ci sono due modi

- Premere il tasto numero **2** sulla tastiera
- Inviare in chat l'emoticon con il simbolo della mano

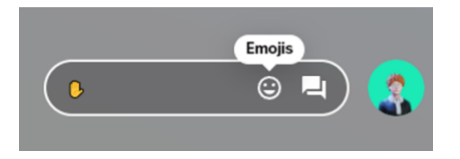

## **1.2 Navigare dal Cellullare e Tablet**

Per navigare dal Cellullare / Tablet, l'applicazione **Spatial.io** è disponibile per cellulare e tablet su: **Google Play e Apple store**

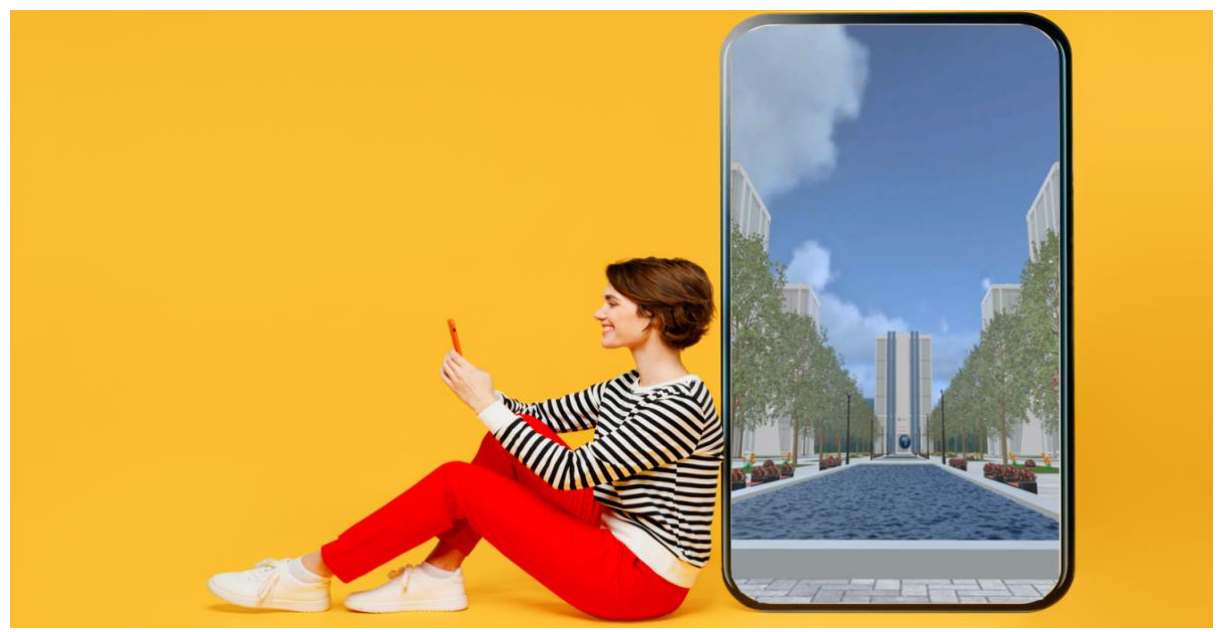

*Figura 18*

## **Google Play**

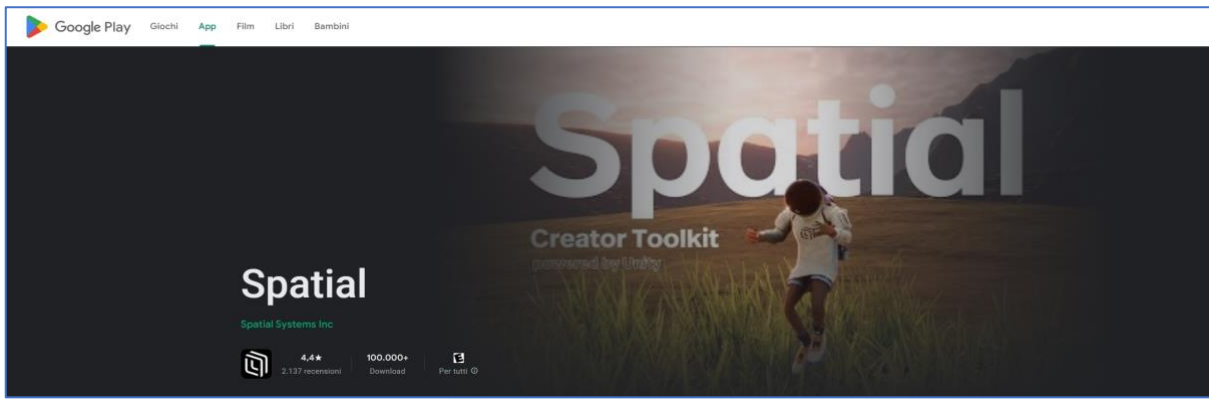

*figura 19*

## **Apple store**

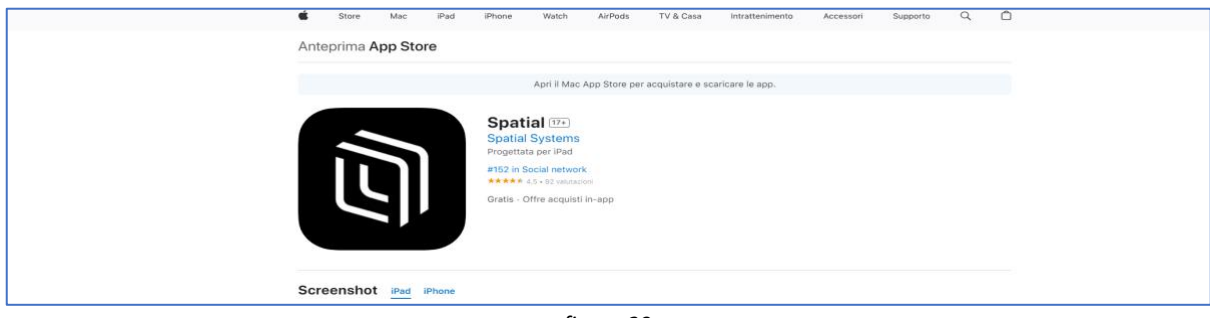

*figura 20*

**1.2.1**. Scaricate l'applicazione e aprite **Spatial.io**, quando si apre l'applicazione clicca in basso a destra e create il vostro account *(figura 21)*

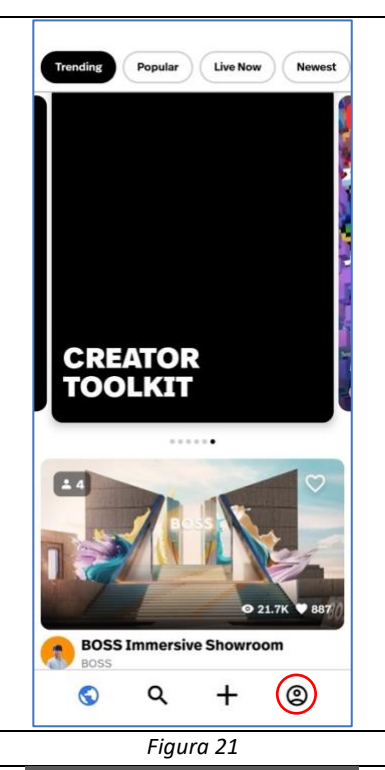

**1.2.2.** Cliccando sull'icona si aprirà un nuovo menu che vi chiederà di fare l'accesso in diverse modalità, **Apple** e **Google**, **Email**. Usate la mail di **Google** con le credenziali della Università UNINETTUNO *(figura 22)*

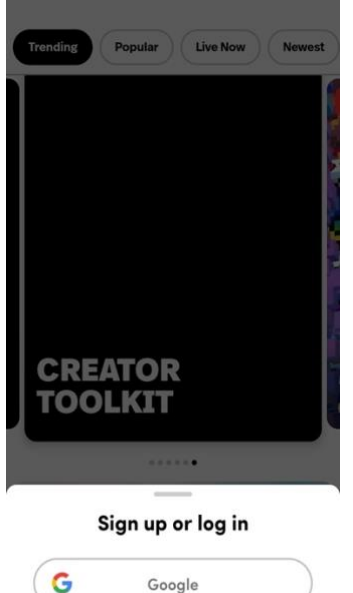

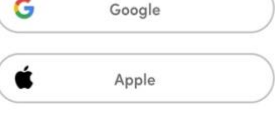

Use Email

*Figura 22*

**1.2.3.** Una volta inseriti i vostri dati vi farà scegliere il **nome** del vostro avatar (scrivere il proprio **nome.cognome**) poi fare click su **Next** *(figura 23)*

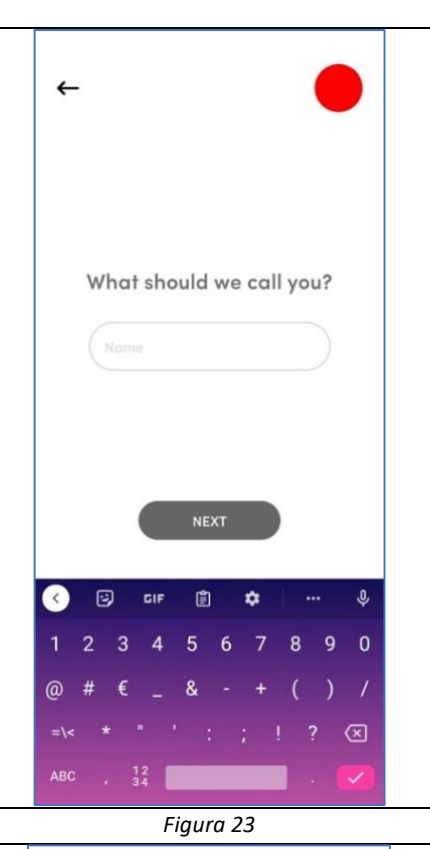

**1.2.4.** A questo punto **Spatial.io** propone una lista di diverse stanze da visitare. Voi dovete cliccate sull'icona della **lente di ricerca** e scrivete **UNINETTUNO** *(Figura 24)*

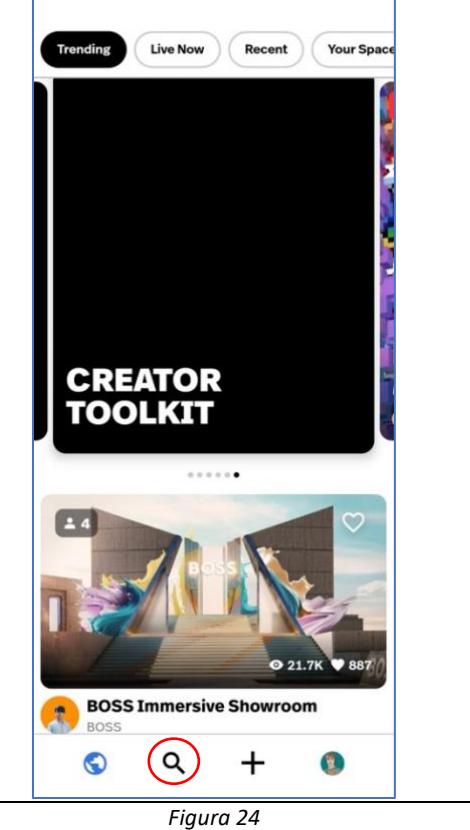

**1.2.5**. La finestra si aggiorna mostrando tutte le stanze UNINETTUNO, In questo caso clicca su **UNINETTUNO-Aula Virtuale** *(figura 25)*

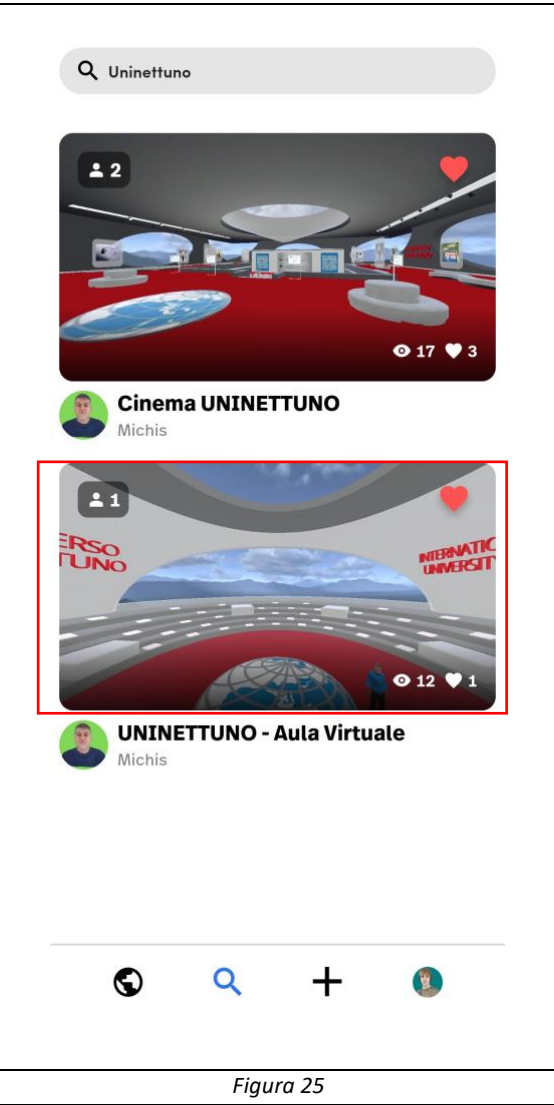

### **1.2.6 Per muovervi**

Usate i due bottoni bianchi sullo schermo (due cerchi che si trovano in basso dello schermo),

- quello di **sinistra** fa **muovere** l'avatar,
- quello di **destra** fa **saltare** l'avatar,
- l'inquadratura cambia **sfiorando lo schermo con le dita**,

- per **sedersi** basta premere sui cucini bianchi *(figura 26)*

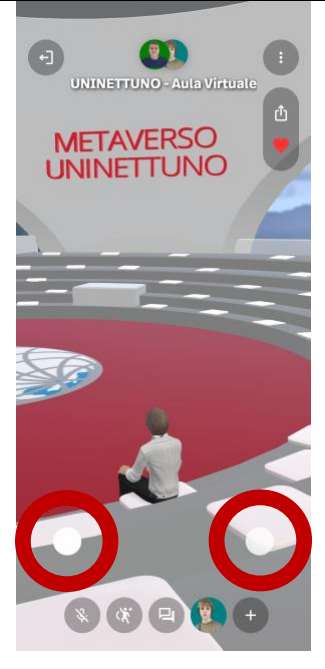

*Figura 26*

## **1.2.7 Per Parlare**,

Clicca sul bottone con l'icona di un **microfono,**  per spegnerlo basta ripremerlo *(Vedi 1 figura 27)*

### **1.2.8 Per scrivere**

Clicca sull'icona con i due rettangolini sovrapposti *(Vedi 2 figura 27)*

#### **1.2.9 Attivare camera**

Per il momento non è prevista la possibilità di attivare la fotocamera frontale del cellullare

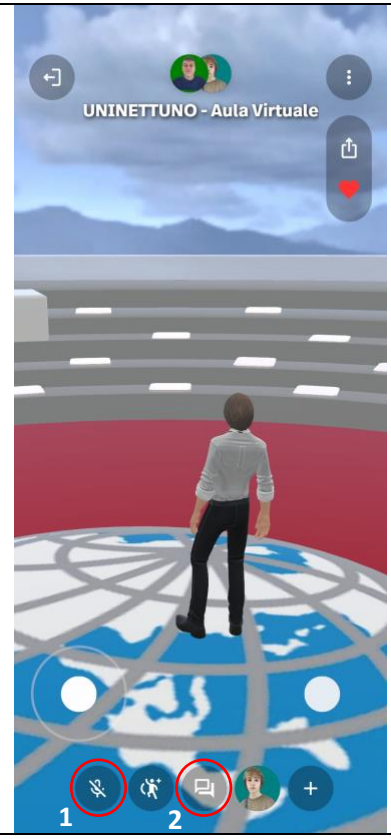

*Figura 27*

#### **1.2.10 Alzata di mano** *(chiedere la Parola)*

Cliccando sull'icona della chat,

- compare una barra trasparente per scrivere **"vorrei parlare"**
- oppure inviare **un** emoticon **c** con il simbolo **dell'alzata di mano**

*per uscire dalla modalità scrittura cliccare sulla freccia in alto a sinistra (figura 28)*

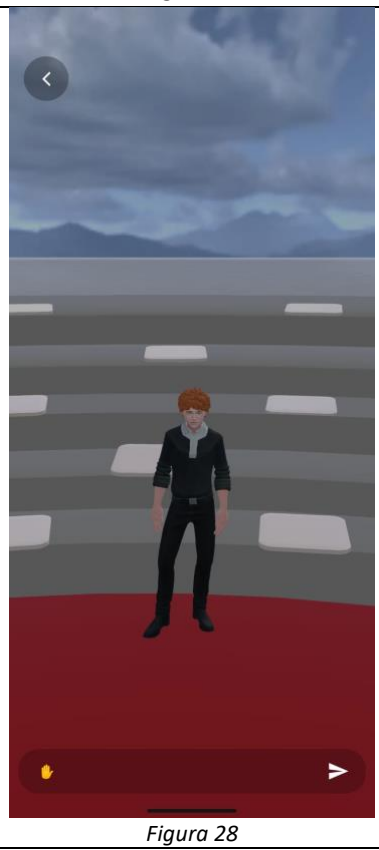

#### **Attenzione**

Caricare il vostro Cellullare prima del nostro incontro perché l'app consuma molta batteria Oppure ancora meglio tenete il cellullare /tablet sotto carica durante la lezione